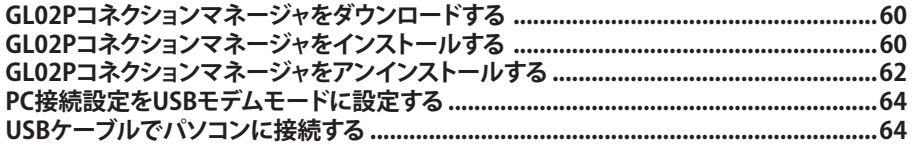

本製品とWindowsパソコンをUSBケーブルで接続してデータ通信を行うには、GL02Pコネクションマネー ジャをパソコンにインストールし、「PC接続設定」を「USBモデムモード」に設定する必要があります。

## **GL02Pコネクションマネージャをダウンロードする**

GL02Pコネクションマネージャは、イー・モバイルのホームページからダウンロードし、Windowsパソ コンの任意の場所に保存してください。 GL02Pコネクションマネージャ[はこちらか](http://emobile.jp/products/gl02p/updatetool.html)らダウンロードしてください。

## **GL02Pコネクションマネージャをインストールする**

画面表示や手順はWindows 8を例にして説明しています。

#### **注意**

- ・ 管理者権限 (Administrator)でパソコンにログインしてください。管理者権限の確認方法は128ページ「12.管理者 権限(Administrator)でログインしているのか判らない。」を参照してください。 ・インストールする前に、起動中のすべてのアプリケーションを終了してください。
- **1 イー・モバイルのホームページからダウンロードした「GL02P\_Connection\_Manager\_ win\_V1\_00.zip」をダブルクリックします。**
	- ・解凍されると「GL02P Connection Manager win V1\_00」フォルダが表示されます。

#### **2 「GL02P\_Connection\_Manager\_win\_V1\_00.exe」を選択します。**

- ・「ユーザーアカウント制御」の画面が表示されたら「はい」(Windows Vistaの場合は「許可」)を選 択します。
- ・ Windows XPの場合、「ユーザーアカウント制御」画面は表示されません。次の手順に進んでくだ さい。

### **3 「次へ」を選択します。**

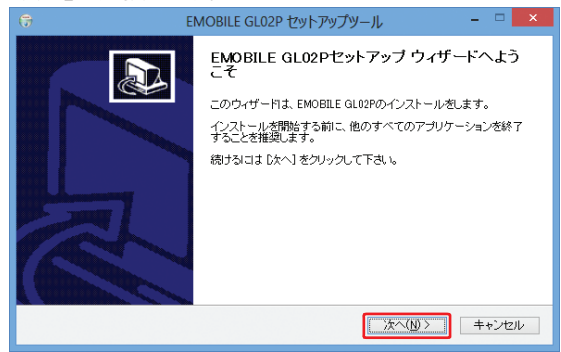

# **4 「同意する」をクリックします。**

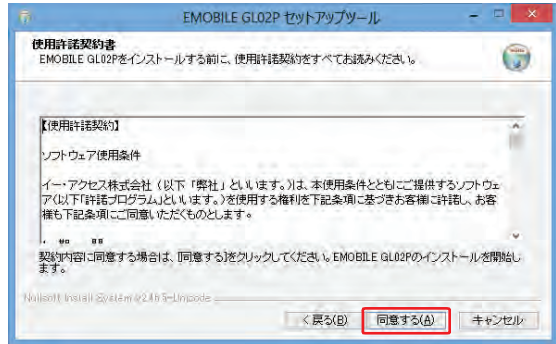

**5「今すぐ再起動する」を選択し、「完了」をクリックします。** 

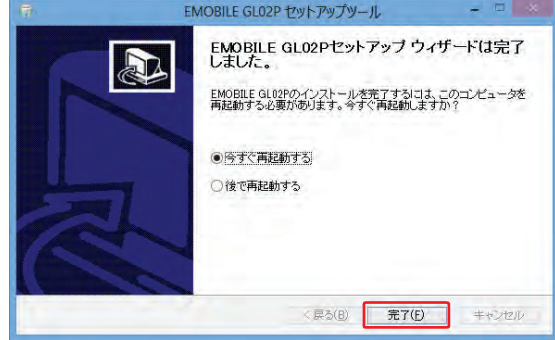

**注意**

パソコンを再起動しないとインストールが完了しません。インストール後は、必ず再起動してください。

### **6 インストールが完了するとタスクバーにGL02Pコネクションマネージャのアイコンが表示 されます。**

 ・アイコンが表示されない場合はタスクバーの通知領域の横にある矢印をクリックすると表示さ れます。

## **GL02Pコネクションマネージャをアンインストールする**

インストールしたGL02Pコネクションマネージャを利用しなくなった場合は、Windowsパソコンから GL02Pコネクションマネージャをアンインストール(削除)します。 画面表示や手順はWindows 8を例にして説明しています。

#### **注意**

・本操作は、Windowsパソコンから、GL02P コネクションマネージャをアンインストールする操作です。アンインスト ールするとUSB接続での通信が利用できなくなります。

・アンインストール後再度ご利用になる場合は、もう一度インストールする必要があります。

### **3**

**1 デスクトップ画面で、画面の右端からスワイプ(マウスで操作する場合は、画面の右上 隅/右下隅に移動)→「設定」→「コントロールパネル」→「プログラムのアンインストー ル」を選択します。**

- ・Windows 7/Windows Vistaの場合は、「スタート」→「コントロールパネル」→「プログラム」→ 「プログラムのアンインストール」をクリックします。
- ・Windows XPの場合は、「スタート」→「コントロールパネル」→「プログラムの追加と削除」の順に クリックします。

### **2 「EMOBILE GL02P」を選択して「アンインストールと変更」を選択します。**

- ・ Windows XPの場合は、「EMOBILE GL02P」を選択して「変更と削除」をクリックします。
- ・「ユーザーアカウント制御」の画面が表示されたら「はい」(Windows Vistaの場合は「続行」)をク リックします。
- ・Windows XPの場合は「ユーザーアカウント制御」画面は表示されません。

## **3 「アンインストール」を選択します。**<br>■ B = EMOBILEGIOZP アメンストール

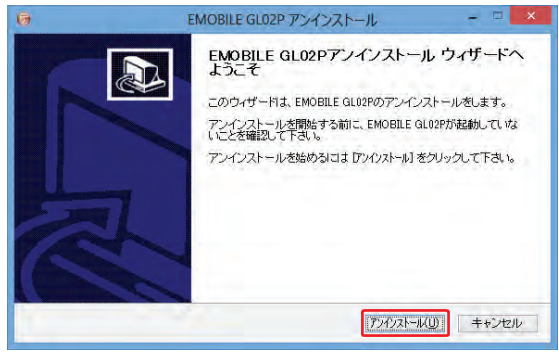

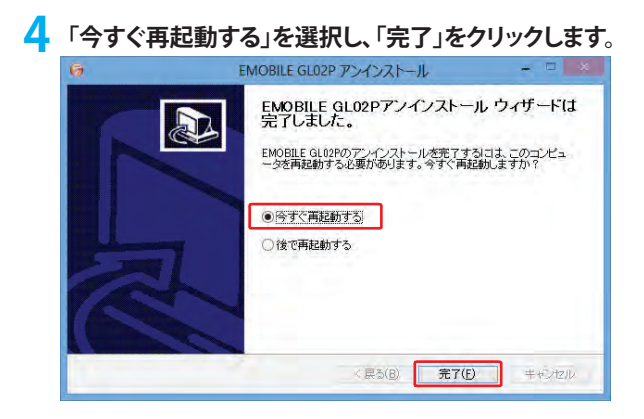

**注意**

パソコンを再起動しないとアンインストールが完了しません。アンインストール後は、必ず再起動してください。

## **PC接続設定をUSBモデムモードに設定する**

**1 パソコンを起動し、本製品を無線LANで接続します。**

**2 Webブラウザを起動し、アドレス入力欄に「http://192.168.1.1」と入力しGL02P設定ツ ールを起動します。**

**3 GL02P設定ツールのトップページが表示されます。画面右下の「PC接続設定」のプルダウ ンリストから「USBモデムモード」を選択し、「適用」をクリックします。**

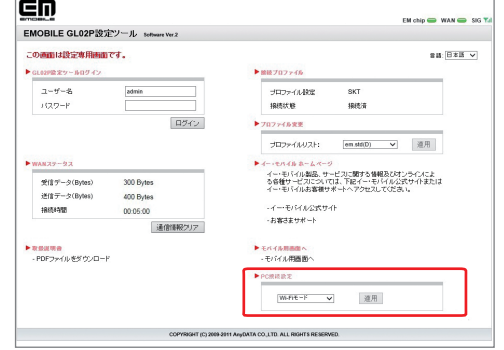

**「Wi-Fiモード」に設定する場合**

「PC接続設定」のプルダウンリストから「Wi-Fiモード」を選択し、「適用」をクリックします。

#### **注意**

- ・「USBモデムモード」に設定すると、本製品とパソコンをUSB接続した場合にUSB経由でインターネット接続されます。
- ・「USBモデムモード」でパソコンとUSB接続する場合は無線LAN端末と接続ができなくなります。また、GL02P設定ツールを 起動して設定を変更することもできなくなります。
- ・「USBモデムモード」に設定中でも、パソコンにUSBケーブルで接続していない場合は、Wi-Fi接続ができます。
- ・設定完了後に本製品は自動で再起動します。

## **USBケーブルでパソコンに接続する**

本製品をUSBケーブルでWindowsパソコンに接続し、データ通信を行います。 USB接続でデータ通信を行う場合、GL02P設定ツールのWAN設定の内容が適用されます。接続先など の設定を変更する場合は、GL02P設定ツールを変更する必要があります。 USB接続を行うにはGL02Pコネクションマネージャをパソコンにインストールし、「PC接続設定」を 「USBモデムモード」に設定しておく必要があります。

### **1 本製品のmicroUSBコネクタに、同梱のUSBケーブルのmicroUSBコネクタを接続します。**

**2 USBケーブルのUSBコネクタを、パソコン のUSBポートに接続します。**

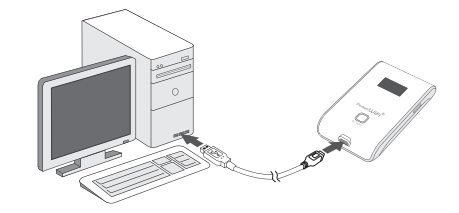

### <mark>3</mark> タスクバーのアイコン表示がGL02P未接続( お)から3G/LTEネットワーク接続中( <mark>+ )</mark> **)に変わり、インターネットに接続できます。接続状態については下記「本製品の接続 状態」を参照してください。**

### **USB接続を終了する場合**

USB接続を終了する場合は、本製品をパソコンから取り外してください。取り外すと、本体ディスプレイ の表示が数秒間消灯後、「ChangingMode」と表示され、通常画面に戻り、Wi-Fi接続ができます。

#### **注意**

- ・本製品をパソコンに取り付けた状態でスタンバイ(サスペンド/レジューム)、または休止(ハイバネーション)を行うと、 正常に動作しない場合があります。必ず本製品を取り外してから、スタンバイ(サスペンド/レジューム)、または休止 (ハイバネーション)を行ってください。
- ・また、本製品を取り付けた状態で、再起動したり電源を入れたりすると正常に動作しない場合があります。この場合、 パソコンを起動する前に本製品を取り外してください。
- ・ PINコード操作が有効に設定されている場合は、USBモデムとして利用できません。あらかじめ、GL02P設定ツールで PIN認証を行ってください。詳しくは、80ページ「PINコード 管理」を参照してください。

#### **||本製品の接続状態**

本製品の状態は、本製品のディスプレイとパソコンのタスクバーで確認できます。

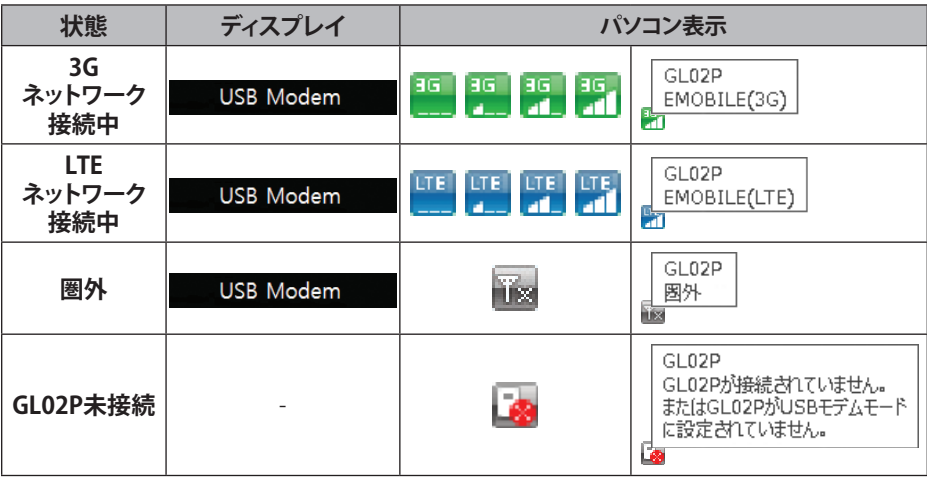